# **DUY dream**dynamics **HDa**

User's manual

# DUY

# Index

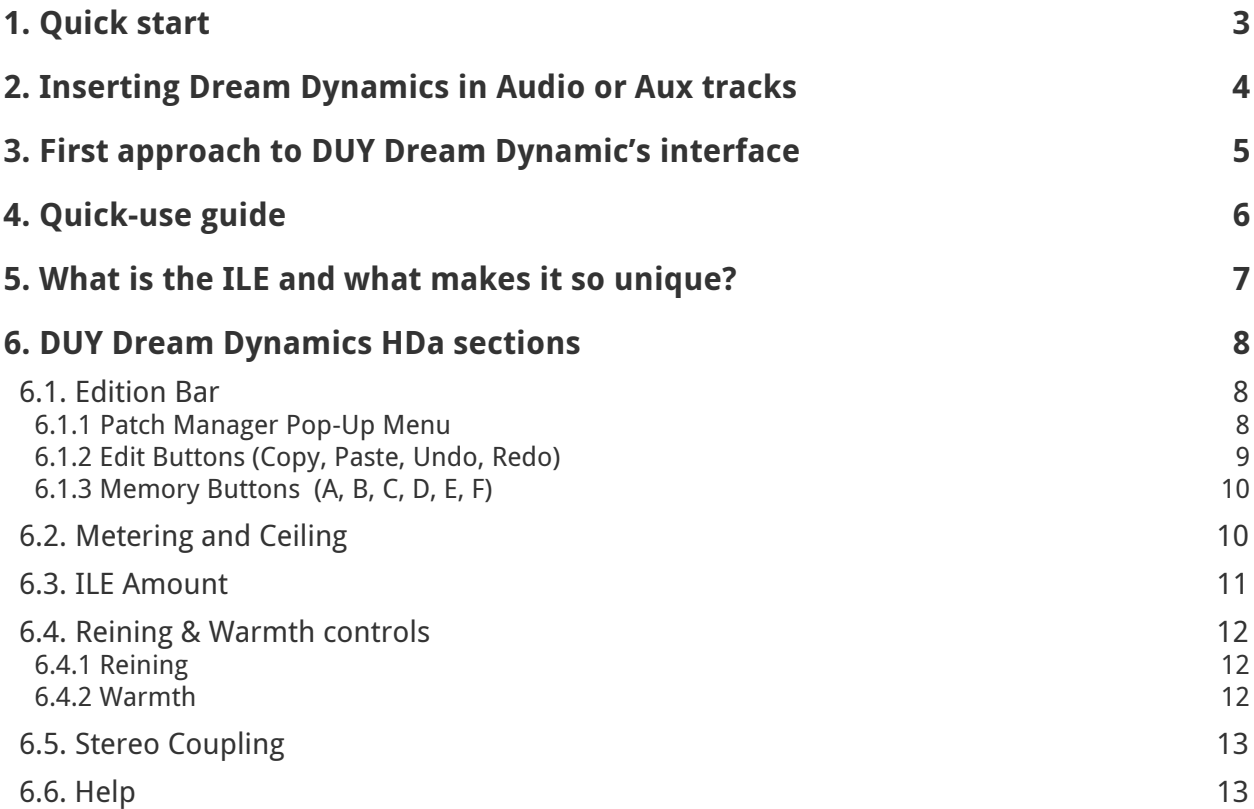

## <span id="page-2-0"></span>**1. Quick start**

Please read the installation guide to install the software. You will find it included in the downloaded version you purchased.

When you purchase DUY Dream Dynamics as an online download, make sure that the software has been downloaded correctly. Once you have downloaded the ZIP file from our website, double click on it in order to extract the files it contains. Once you have done this, an installer will be placed on your desktop

To install the software, double-click on the Install icon. Read the License Agreement very carefully and click on the "Agree" button only if you agree to accept its terms and conditions.

You will be asked to enter your serial number. You will find your serial number in the "Serial numbers and licenses" section of your user account on our website.

Please enter your serial number when prompted to. Make sure the serial number is inserted in capital letters, with no spaces and looking similar to this: XXXXX-XXXXX-XXXXX-XXXXX, where "X" can be a capital letter or a number. Follow the on-screen instructions to complete the installation process.

Once you have installed the plug-in for the first time, make sure you also install "DUY Dream Dynamics settings". These presets are included in a separate installer. To install, use the same procedure as for installing the software.

# OUY

## <span id="page-3-0"></span>**2. Inserting Dream Dynamics in Audio or Aux tracks**

Dream Dynamics is presented as a dynamics processing plug-in effect, available as "Mono to Mono" or "Stereo to Stereo".

Depending on your version of ProTools or other host program, the process of inserting the plug-in is done in one way or another. Look for DUY Dream Dynamics either in the list of "Mono to Mono" plug-ins or "Stereo to Stereo" plug-ins.

# N II V

## <span id="page-4-0"></span>**3. First approach to DUY Dream Dynamic's interface**

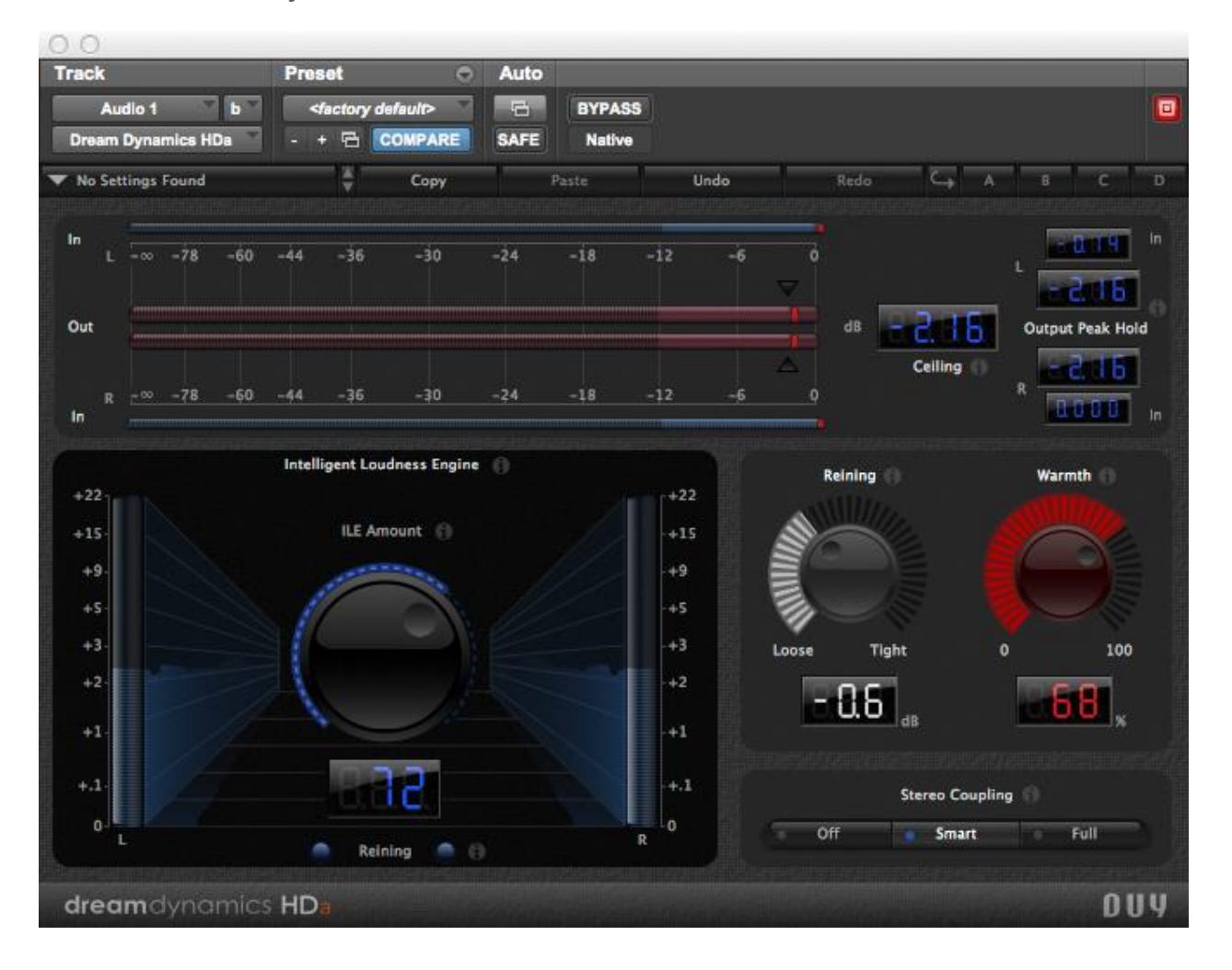

This is DUY Dream Dynamics's user interface:

DUY Dream Dynamics' interface is formed by the following sections:

- At the top, the **Edition Bar**.
- Below it, the **Metering** section. Input and Output levels are displayed in different fashions. The **Ceiling** control can also be found in this section.
- An **Intelligent Loudness Engine** (ILE) section, which includes a control knob to select the amount of effect you want to introduce, and two displays that show the overall loudness added by the plug-in (in dB), and a clear graphic evolution of the loudness in the time domain.
- To the right, the **Reining** and **Warmth** controls, with their respective value indicators.
- Finally, at the bottom right, the **Stereo Coupling** switches.

Each of these items are explained in detail in the following pages.

# <span id="page-5-0"></span>**4. Quick-use guide**

In order to begin using DUY's Dream Dynamics, insert it in an existing audio, auxiliary or master music track and hit the Play button in your Transport bar on your host program.

Dream Dynamics is an intelligently adaptive spectral dynamics processor, powered by the Intelligent Loudness Engine (ILE), which is driven by four new algorithms developed by DUY.

DUY's Dream Dynamics' ILE has been specifically optimized to increase the loudness of music, and the great advantage of the plug-in is that you don't have to adjust thresholds, knees, slopes, ratios, attack or release times, which are usually required in dynamics processors.

A simplified approach to use the Dream Dynamics would be the following:

1) Two bars in the top metering section (the "Out" bars) have two triangular elements as shown in the image on the right. Click on any of the triangles to select the Ceiling value. This is the allowed maximum true-peak output level, which is shown in the "Ceiling" display.

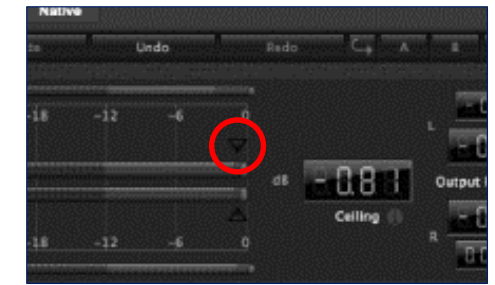

- 2) Play your music, and slowly adjust the ILE "Amount" knob, which defines the range of loudness variation. The music's spectral envelopes will continuously and intelligently be adapted to the music so that the maximum loudness is guaranteed.
- 3) "Reining" is the ILE's transient controller. You can change the "Reining" value by setting it to be "looser" or "tighter" with the provided knob. You will be able to visualize the amount of transient control by checking the Reining LEDs that light up below the main ILE knob. For maximum music sound transparency, the 'ON' Reining LEDs should blink subtly and intermittently – not permanently – with the rhythm of the music.
- 4) The "Warmth' knob allows you to sets the degree of warmth provided by the built-in analogue circuitry simulation. Raise the warmth value from the 0% position to perceive an increasingly warming or analogue effect.
- 5) The "Stereo coupling" switch allows you to select choose the degree of independence between the Left and Right channels' spectrum dynamics control. We recommend to set it to "Smart" mode, which will allow both channels to be coupled in order to maximize the loudness without compromising the stereo image.

In summary:

- Play your music;
- Adjust the maximum peak level you want to achieve as per step 1;
- Increase the ILE "Amount" knob to perceive an increase in level;
- Adjust the Reining and Warmth values ensuring the Reining LEDs blink intermittently.

… Simple and effective!

# OUY

## <span id="page-6-0"></span>**5. What is the ILE and what makes it so unique?**

DUY Dream Dynamics HDa is powered by the Intelligent Loudness Engine (ILE), which is driven by four new algorithms developed by DUY, forming an intelligently adaptive spectral dynamics processor.

Dream Dynamics ILE has been specifically optimized to increase the loudness of music.

The advantage of the ILE is that you don't have to adjust thresholds, knees, slopes, ratios, attack or release times, which are usually required in dynamics processors. Simply adjust the ILE's "Amount" knob, and the music's spectral envelopes will continuously and intelligently be adapted to the music so that the maximum loudness is guaranteed.

ILE will always keep the usual and disturbing pumping and breathing effects to a minimum, without altering the music colour as multiband compressors tend to do. Therefore, DUY's Dream Dynamics can replace classical multiband compressors, limiters and levellers, delivering a better sound and providing a much greater ease of use.

## <span id="page-7-0"></span>**6. DUY Dream Dynamics HDa sections**

Dream Dynamics HDa is formed by the following sections:

- **Edition Bar**
- **Metering & Ceiling**
- **Intelligent Loudness Engine (ILE)**
- **Reining** & **Warmth**
- **Stereo Coupling**

In general, the rotary knobs are handled by clicking on the knob and dragging upwards (to increase the value) or downwards (to decrease the value).

The following key commands are to be considered:

- Option + Click: sets the knob to the default value.
- Clicking and dragging while holding the Command (Cmd) key will allow to fine tune the value.

#### <span id="page-7-1"></span>6.1. Edition Bar

Analog 40 Tight Paste Undo Redo  $\overline{D}$ E  $\overline{C}$   $\overline{A}$  $\overline{c}$ Copy **Contract Contract** 

The Edition Bar allows to rapidly access the fast-edition functions and the edition, organization and search of settings/presets.

Dream Dynamics' Edition Bar consists of the following parts:

#### <span id="page-7-2"></span>6.1.1 Patch Manager Pop-Up Menu

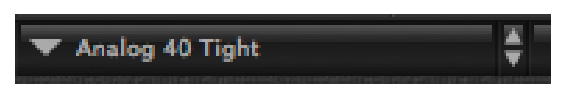

The Patch Manager arranges the presets/settings documents. During the installation process, the presets will be placed in a folder named "Dream Dynamics patches" in the Preferences directory. Note that with all DUY products, "presets" are also called "patches" or "settings".

This folder contains a series of subfolders that contain the presets themselves. The subfolders correspond to the categories of presets within the main (root) Settings folder.

The first part of the menu (above a separation line) includes the managing options, such as saving presets. Below the separation line you'll see the list of presets, grouped in families (see previous image)

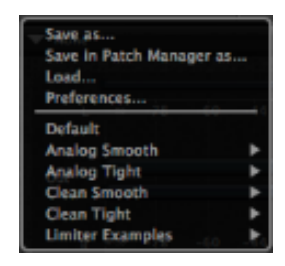

The functions you can use are:

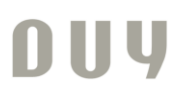

**Save as**: saves the active setting. A window will appear, allowing you to change the name you would like to give the preset and where you would like to store it on your drive.

**Save in Patch Manager as**: Does exactly the same as the standard "save as" function, but the setting is saved directly into the main folder where the current settings are stored.

**Load**: allows you to select a settings document and open it to apply it.

**Preferences**: Shows the options you have within the patch manager.

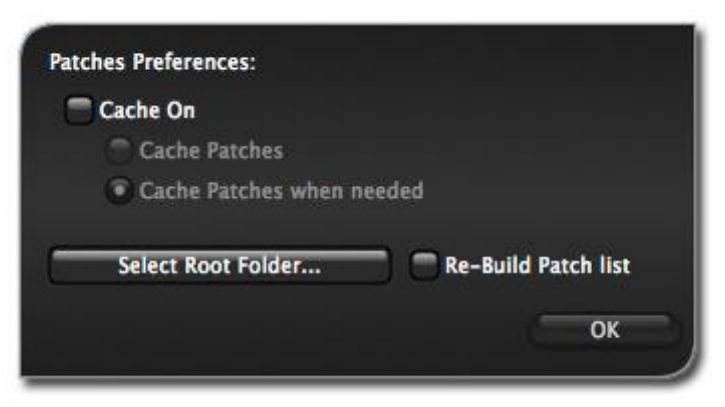

**Cache On**: allows you to activate the loading of all the presets in memory, so that the system doesn't have to read from disk each time a setting is used. This is helpful to reduce the time of reading to disk.

**Cache Patches**: When the "cache on" is active, if you select this option, all the presets will be loaded when you use Dream Dynamics for the first time.

**Cache Patches when needed**: If you select this option, only the presets that are called or used during a session will be saved in the cache.

**Select Root Folder**: allows you to choose the folder that contains the structure of subfolders that holds the presets. You can have an infinite presets folders in your hard disk, but only one can be active at a time. So, if you prefer to change the name of the folder or where it is stored in your hard drive, you can manually move it and then select the position where it's located by using this option. Once you have done this, click on the "Rebuild Patches List" when you click OK if you would like the list of presets to be refreshed.

#### <span id="page-8-0"></span>6.1.2 Edit Buttons (Copy, Paste, Undo, Redo)

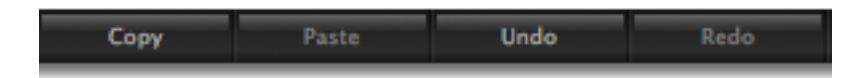

These buttons allow you to copy, paste, undo or redo. If it's not possible to use a certain function, the button will be tagged in lighter gray. This will occur, for example, if there is nothing to Paste (which would mean you haven't clicked "Copy" first).

"Copy" will copy the state of a whole screen. This information can then be pasted using the "Paste" button in this instance of Dream Dynamics or in another. The "Undo" and "Redo" buttons allow you to return to the "previous" or "next" state after your last edition. A history of the last 10 editions is stored. Therefore, you have 10 levels of Undo or Redo. If

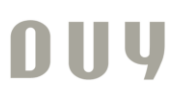

you would like to clean the history or stored states, click on the Copy button while holding the Opt key.

#### <span id="page-9-0"></span>6.1.3 Memory Buttons (A, B, C, D, E, F)

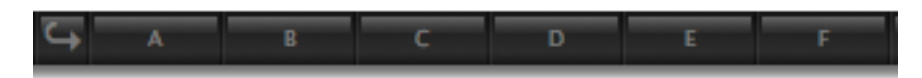

The A, B, C, D, E, F buttons are temporary memories which can be used in many cases. For example, if you would like to compare several settings.

To save a screen state to one of these memories, simply click on the memory button (A, B, C, D, E or F). If the memory is empty, the button will be highlighted in gray. Once you click on the button and save the content of the screen, the lettering will turn black. If you want to empty a memory, click on the button while holding the Opt key.

If you would like to load all the memories in a circular way, click on the Rotate (rounded arrow) button. If you only have memories A and B full, the sequence in rotation from one memory to another will be A, B, A, B...

#### <span id="page-9-1"></span>6.2. Metering and Ceiling

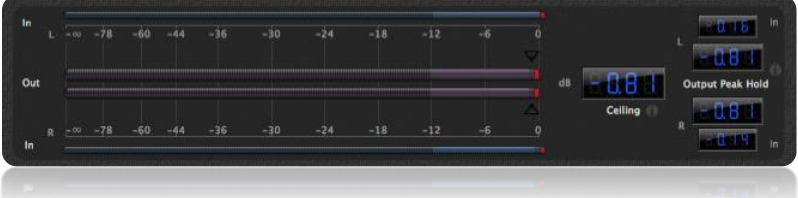

The four horizontal LED bar displays show the relevant peak values in the process. Click on any of them to reset the peak values.

The four displays show the following information (from the top downwards):

- Maximum left input sample peak level
- Maximum left output true-peak output level
- Maximum right output true-peak output level
- Maximum right input sample peak level

DUY's proprietary HDa (High Definition Analogue) technology features high resolution oversampling. This delivers true-peak output values, which are displayed in blue digits on the right hand side of this Metering section.

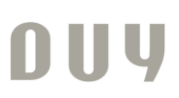

The Ceiling control is the maximum allowed true-peak output level. This value can be set by the user by clicking on the triangular controls over the Out LED bars, as shown in the image below:

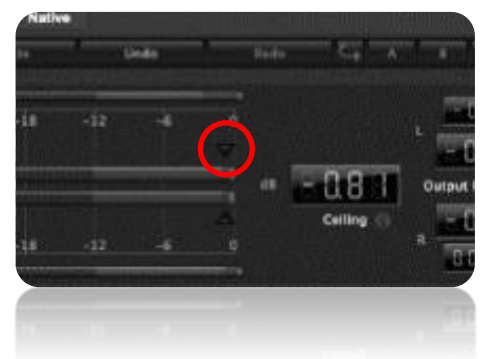

Set this value to your desired maximum output peak level. This setting will be applied to both L and R channels.

DUY's proprietary HDa (High Definition Analogue) technology features high resolution oversampling. This delivers true-peak values.

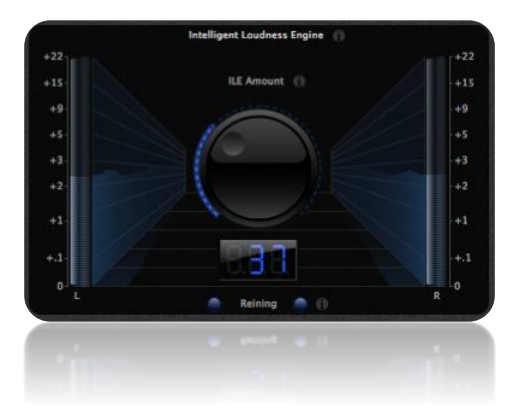

### <span id="page-10-0"></span>6.3. ILE Amount

The "ILE Amount" value defines the range of loudness variation.

Start by setting the knob to 0 (zero) and increase the value to obtain an increase in loudness – and hence the overall perceived energy of the music.

High values for the ILE Amount control produce an additional levelling effect on the music. Please note that, unlike traditional compressors, unwanted pumping and breathing effects will not necessarily occur with high ILE Amount settings. Please refer to section 5 of this user manual for more information on the ILE.

The ILE's L and R led bars display the instantaneous averaged spectrum gain of the L and R channels.

The 'Reining' LEDs located at the bottom of this section display a visual indication of the amount of transient control achieved with DUY Dream Dynamics HDa. For maximum music sound transparency, the 'ON' Reining LEDs should blink subtly and intermittently – not permanently – with the rhythm of the music.

### <span id="page-11-0"></span>6.4. Reining & Warmth controls

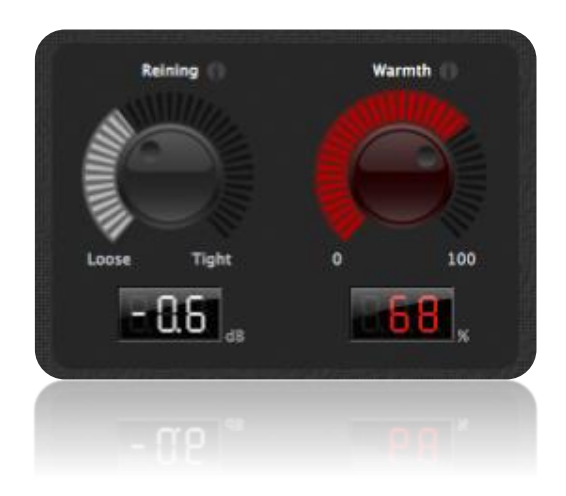

#### <span id="page-11-1"></span>6.4.1 Reining

The Reining knob defines how much control is applied to the music transients.

Start by setting this control to 0 dB and adjust the level until the Reining leds light intermittently with the rhythm of the music.

The amount of Reining applied is shown in dB, and gives an indication of the perceived difference in level provided by the transient control.

- A minimum -2.3 dB setting will preserve the existing transients.
- A 0 dB setting will provide a medium transient control, which should be adequate for most types of music.
- A maximum +2.3 dB setting will offer rigid transient control, which could lead to some distortion in certain types of music.

#### <span id="page-11-2"></span>6.4.2 Warmth

This control sets the degree of warmth provided by the built-in analogue circuitry simulation.

A 0% value will not add any analogue warmth to the sound.

Raise the warmth value from the 0% position to perceive an increasingly warming or analogue effect.

A low Warmth percentage value will generally provide a subtle effect that will warm up the overall sound of the mix without compromising its tonal balance.

For an optimum performance, high Warmth percentage values should be combined with moderate or low Reining settings (0 dB or less).

### <span id="page-12-0"></span>6.5. Stereo Coupling

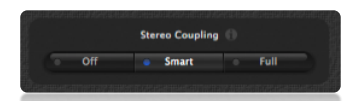

The Stereo Coupling switch allows to select three possible modes of operation as to how the L&R channel's spectrum dynamics are linked.

If you set the Stereo Coupling to **Off**, independence between the L and R channel's spectrum dynamics control will be guaranteed. The original stereo image may be compromised.

We recommend using the **Smart** mode, because by selecting this option both L and R channels are coupled in order to maximize the loudness without compromising the stereo image. The Smart mode, which is built within the Intelligent Loudness Engine (ILE), depends on the spectral dynamics of the music being processed, and makes a clear distinction between short and long term changes in signal loudness, applying stereo coupling only when it is strictly necessary, therefore providing maximum loudness while the Stereo image is maintained.

If you select the **Full** option, both L and R channels will have the same dynamics response. In this case, loudness may be compromised.

#### <span id="page-12-1"></span>6.6. Help

.

Although not strictly a defined part of the user interface, Dream Dynamics HDa has Help Balloons. These are identified with a small "i" circular icon where help may be needed.

Click and hold on to load the information on the specific topic you would like to have more information on.

This guide is copyrighted ©2014 by DUY, with all rights reserved. Following copyright laws, this software manual may not be duplicated in whole or in part without the written consent of DUY. All trademarks are the property of their respective owners. Features and specifications may be subject to change without notice.

*Rev. A – March 2014*